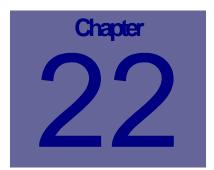

# **Reports Module**

The Reports module contains standard Web Work reports and a report writer to create customized reports that you can build yourself. This Chapter describes how to use the Web Work Reports module.

# **Table of Contents**

| 22.1                                         | OVERVIEW OF THE REPORTS MODULE                                 | 2                    |
|----------------------------------------------|----------------------------------------------------------------|----------------------|
| 22.2                                         | VIEWING REPORTS                                                | 3                    |
| 22.2<br>22.2<br>22.2<br>22.2                 | <ul> <li>VIEWING STANDARD REPORTS FROM OTHER MODULES</li></ul> | 6<br>7<br>8          |
| 22.3                                         | PUBLISHING REPORTS                                             | 8                    |
| 22.3<br>22.3<br>22.3                         | 3.2 TO EMAIL A WEB WORK REPORT:                                | 9                    |
| 22.4                                         | CUSTOM REPORT WRITER                                           | 11                   |
| 22.4<br>22.4<br>22.4<br>22.4<br>22.4<br>22.4 | <ul> <li>SETTING JOINS ON MULTIPLE TABLES</li></ul>            | 19<br>20<br>21<br>22 |
| 22.5                                         | REVIVING DELETED REPORTS                                       | 23                   |
| 22.6                                         | DUPLICATING REPORTS                                            |                      |
| 22.7                                         | ADDING YOUR LOGO TO REPORTS AND WORK ORDERS                    | 25                   |

# 22.1 Overview of the Reports Module

Web Work has two report types:

**Standard Reports** – These reports have standard selection screens to filter your data to the desired result. Each module in Web Work has an associated set of Standard Reports.

**Custom Reports** - Web Work has a built-in report writer which allows you to create your own reports quickly and easily. The entire Web Work database is available to you via the custom report writer. The report writer also has an export feature that allows you to bundle your data in XML format for sending to other web based applications on the internet or on your intranet. Reports built in the custom report writer can be published to modules. The reports can be restricted for individual's use by data division.

- To access the Reports module, click on the Reports button on the left hand side of the screen.
- A screen similar to the one pictured below will open:

| Report Select Window - Micro                                                                                     | soft Internet Explorer provided by Tero Web 💶 🔲 🗴                |
|----------------------------------------------------------------------------------------------------|------------------------------------------------------------------|
|                                                                                                    | Report Select Window                                             |
| Standard<br>Admin<br>Equipment<br>Inventory<br>Labour<br>Location<br>PM<br>Procedures<br>Purchasing<br>Wickorder | Custom<br>Report Writer<br>Revive/Enace Deleted Reports          |
| VibritRequest Printing Notes When printing reports ensure that the printer.                                      | printer settings are specified to suit the report and the target |
|                                                                                                    | Close                                                            |
| 2                                                                                                    | v 🖉 Local intranet 💋                                             |

- The left hand side of the screen lists the modules, which contain standard reports. Click on any module name in the list to view a list of the standard reports for that module.
- The right hand side of the screen listed under Custom is where you find the Report Writer. Click on this link to open the Web Work custom report writer.

Reports

# 22.2 Viewing Reports

Web Work Reports can be viewed either from the Report Module or from any other module. When viewing from the Report Module, you will have access to all reports. When viewing from a module other than the Report Module you will only see the reports assigned to the module. In both cases you will be restricted to reports in your data division, if the data division feature is turned on.

## 22.2.1 Viewing Standard Reports from the Report Module

To view a Report from the Reports Module:

• Click on the Reports button on the left hand side of the screen to access the Reports module. The resulting screen is shown below.

| 🚰 Report Select Window - Micro                                                                                                 | soft Internet Explorer provided by Tero Web 🔳 🗖                  | × |
|----------------------------------------------------------------------------------------------------|------------------------------------------------------------------|---|
| F                                                                                                    | eport Select Window                                              | 1 |
| Standard<br>Admin<br>Equipment<br>Inventor<br>Labour<br>Location<br>PM<br>Procedures<br>Purchasing<br>Workorder<br>WorkRequest | <u>Custom</u><br>Report Writer<br>Revive/Erase Deleted Reports   |   |
| Printing Notes<br>When printing reports ensure that the<br>printer.                                                            | printer settings are specified to suit the report and the target |   |
|                                                                                                    | Close                                                            |   |
| http://webwork/development/rpts                                                                                                | rptpick.asp?module 🛛 🖉 Local intranet                            |   |

- Click on the applicable module listed under the heading Standard to view a list of the standard reports and custom reports assigned to that module. Our example shows the Equipment standard reports being chosen.
- Below we see the result from choosing Equipment Reports. Notice how both standard and already written custom reports assigned to Equipment are available.

- Any of the Standard Listing Reports like "Equipment List" will print ALL records in your Equipment Listing. Be warned, that means ALL your records and if you have hundreds or thousands of Equipment records it is best not to use the List reports. It is recommended you use the Query Driven reports instead. In fact, in most cases we recommend you use the Query Driven Reports to ensure you only retrieve reports relevant to your report query.
- To view a Custom Report, just click the report name under the Custom heading and you will see the report. These reports generally have built-in filters.
- To view a Standard Report we recommend you click Query Driven under the Standard Report heading.

|                                                                                                    | 🚰 Report Select Window - Microsoft Internet Explorer provided by Tero Web 💶 🗖 🗙                                                                                                    |
|----------------------------------------------------------------------------------------------------|----------------------------------------------------------------------------------------------------|
|                                                                                                    | Equipment Reports                                                                                                    |
| Remember to use the Query<br>Driven report option to limit the<br>records you are retrieving. That<br>way you only get want you want. | Standard     Custom       Equipment List     Equipment and Sepcs       Equipment Cost Listing     equipmentcost       Equipment PM Listing     equipment by Vendor Listing       Query Driven     Printing Notes |
|                                                                                                    | When printing reports ensure that the printer settings are specified to suit the report and the target printer.                                                                                                  |
|                                                                                                    | All Reports                                                                                                    |
|                                                                                                    |                                                                                                    |
|                                                                                                    | 💽 Done                                                                                                    |

Equipment Reports

• You should now see the screen as shown below. By entering selection criteria, you can filter the data on your report to see only pertinent records.

|                 |                                 |                 | <b>L</b> 4               | aphienereports             |              |
|-----------------|---------------------------------|-----------------|--------------------------|----------------------------|--------------|
| 1. Select the r | records to include on yo        | our report      |                          |                            |              |
| Location        | 001a                            | ₽               | Equipment                |                            | i≣}          |
| SubType         | CLEAN                           | <b></b>         | SubType1                 |                            | i≣,          |
| Subtype2        |                                 | <br>            | SubType3                 |                            | <b></b>      |
| Vendor          |                                 | <b>₽</b>        | Manufacturer             |                            | شې           |
| 2. View/Modif   | y your SQL query string         | 1               |                          |                            |              |
| SQL String      | Location='001a' Al              | ND MRTyp        | e='CLEAN'                |                            | ]            |
| Click on the wo | ords 'SQL String' above to show | your string pre | epared for submission.   |                            |              |
| 3. Choose the   | report ORDER                    |                 |                          |                            |              |
| Order By        | Location 💌                      |                 |                          |                            |              |
| l. Choose the   | Report you want                 |                 |                          |                            |              |
| Equipment Lis   | t                               |                 |                          |                            |              |
| Equipment Cos   | st Listing                      |                 |                          |                            |              |
| Equipment PM    | Listing                         |                 |                          |                            |              |
| Equipment by    | Vendor Listing                  |                 |                          |                            |              |
| Section 1 is    | s where you can enter the       | e filters. Yc   | ou will be presented wit | h different fields to filt | er dependina |

- Section 1 is where you can enter the filters. You will be presented with different fields to filter depending on the report you choose to run. We have provided an example above that shows a filter by Location = '001a' and by Subtype = 'CLEAN'. In plain language, we are looking for cleaning equipment at location 001a. In the example, both criteria must be met for an equipment record to appear on the report.
- Section 2 allows you to view and edit the SQL WHERE clause that is used to filter your data from the Web
  Work database. Any valid WHERE clause can be used. As an example, if you wanted to changed the report
  filter to include both Location '001a' or cleaning equipment you could change the AND to an OR by editing the
  SQL String to read: Location='001a' OR MRType='CLEAN'. By doing this, only one of the two criteria needs
  to be met for the equipment record to appear on the report.
- Section 3 allows you to sort your report by a field. Just click the drop down arrow to choose from the list.
- Section 4 is where you choose the report you want to view. Once you have entered your selection criteria, click the report you want to view.

• The example below shows the Equipment List Report using the selections for cleaning equipment at location 001a.

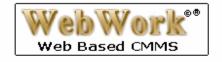

# Equipment List

10/17/2004

| Equipment Description | <u>Location</u>                                          | <u>SubType</u>                                                                                                    | <u>Manufacturer</u>                                                                                                    |
|-----------------------|----------------------------------------------------------|----------------------------------------------------------------------------------------------------|----------------------------------------------------------------------------------------------------|
| Floor waxer           | Harry Mills School                                       | CLEAN                                                                                                    |                                                                                                    |
| Floor waxer           | Harry Mills School                                       | CLEAN                                                                                                    |                                                                                                    |
| Floor waxer           | Harry Mills School                                       | CLEAN                                                                                                    |                                                                                                    |
| Floor waxer           | Harry Mills School                                       | CLEAN                                                                                                    |                                                                                                    |
| Floor waxer           | Harry Mills School                                       | CLEAN                                                                                                    |                                                                                                    |
|                       | Floor waxer<br>Floor waxer<br>Floor waxer<br>Floor waxer | Floor waxer Harry Mills School<br>Floor waxer Harry Mills School<br>Floor waxer Harry Mills School<br>Floor waxer Harry Mills School | Floor waxer     Harry Mills School     CLEAN       Floor waxer     Harry Mills School     CLEAN       Floor waxer     Harry Mills School     CLEAN       Floor waxer     Harry Mills School     CLEAN       Floor waxer     Harry Mills School     CLEAN |

Equipment Count: 5

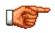

To print the report, go to the File Menu at the top or your browser and click File then Print.

## 22.2.2 Viewing Standard Reports from Other Modules

All modules have Standard Reports in them. All modules can also have Custom Report Writer Reports assigned to them.

- To access the reports menu from a module, open the module and click on the Tools menu.
- The first item at the top of all Tools menus is Reports. Click Reports to access the Reports Menu.
- You should now see the same reports menu as accessed from the Reports Module. Please refer to the previous section for detailed instructions on how to view these reports.

# 22.2.3 <u>Viewing Custom Reports from the Report Writer Module</u>

To view a Report from the Reports Module:

- Click on the Reports button on the left hand side of the screen to access the Reports module.
- Under the Custom heading, click Report Writer as shown here:

| Report Select Window                                                |                                                                      |  |  |  |  |  |
|---------------------------------------------------------------------|----------------------------------------------------------------------|--|--|--|--|--|
| Standard                                                            | Custom                                                               |  |  |  |  |  |
| Admin                                                               | Report Writes                                                        |  |  |  |  |  |
| Equipment                                                           | Revive/Eros_Deleted Reports                                          |  |  |  |  |  |
| inventory                                                           |                                                                      |  |  |  |  |  |
| Labour                                                              |                                                                      |  |  |  |  |  |
| Location                                                            |                                                                      |  |  |  |  |  |
| 7M                                                                  |                                                                      |  |  |  |  |  |
| Processures                                                         |                                                                      |  |  |  |  |  |
| Aurchasing                                                          |                                                                      |  |  |  |  |  |
| Norkorder                                                           |                                                                      |  |  |  |  |  |
| MarkRequest                                                         |                                                                      |  |  |  |  |  |
| printing reports erouse that the print                              | ter settings are specified to set the report and the targe           |  |  |  |  |  |
| printing reports ensure that the print                              | her publicings are specified to pell the report and the targe        |  |  |  |  |  |
| printing reports ensure that the print                              | ter settings are specified to set: the report and the targe<br>Close |  |  |  |  |  |
| d <u>ing Notes</u><br>- printing reports ensure that the print<br>- | her settings are specified to set the report and the targe           |  |  |  |  |  |
| printing reports ensure that the print                              | ×                                                                    |  |  |  |  |  |
| printing reports ensure that the print                              | ×                                                                    |  |  |  |  |  |
| printing reports ensure that the print                              | ×                                                                    |  |  |  |  |  |
| printing reports erouse that the print                              | ×                                                                    |  |  |  |  |  |

- To see all reports available to you click the "View All Reports" button.
- To see just your reports (ones that are owned by you) only click the"My Reports Only" button.
- To run a report, click the name of the report. We are showing the Equipment by Location report being chosen here.

| C View All Reports 🧖 My Reports Only     |       |           |      |          |   |  |  |  |
|------------------------------------------|-------|-----------|------|----------|---|--|--|--|
|                                          |       |           |      |          |   |  |  |  |
| Report Title                             | Owner | Duplicate | Edit | Delete   | - |  |  |  |
| Admin                                    |       |           |      |          |   |  |  |  |
| Exception Report                         | TERO  | 6         | 1    |          |   |  |  |  |
| Inventory Actual VS Count                | TERO  | 1         | 1    | th i     |   |  |  |  |
| Equipment                                |       |           |      |          |   |  |  |  |
| Equipment and Septem                     | TERO  | 1         | 1    |          |   |  |  |  |
| equipmentcost                            | TERO  |           | 1    | <b>n</b> |   |  |  |  |
| Labour                                   |       |           |      |          |   |  |  |  |
| Timecard                                 | TERO  | 1         | 1    | ti i     |   |  |  |  |
| Purchasing                               |       |           |      |          |   |  |  |  |
| Open PO Line                             | TERO  | 1         | 1    |          |   |  |  |  |
| PO Against WO                            | TERO  | 12        | 1    | tit .    |   |  |  |  |
| Workorder                                |       |           |      |          |   |  |  |  |
| This & that                              | TERO  | 1.00      | 1    |          |   |  |  |  |
| Workonder                                | TERO  | 1.8       | 1    |          |   |  |  |  |
| WorkBeguest                              |       | 1 082     | -    | -        | - |  |  |  |
| Tnis & that<br>Workprder<br>Work Renound | 10110 |           | /    | _        |   |  |  |  |

## 22.2.4 Viewing Custom Reports from Other Modules

All modules can also have Custom Report Writer Reports assigned to them.

- To access the Custom Reports menu from a module, open the module and click on the Tools menu.
- The first item at the top of all Tools menus is Reports. Click Reports to access the Reports Menu.
- To view a report, simply click the report name under the Custom heading.

# 22.3 Publishing Reports

All reports in Web Work can be printed. The first step in printing a report is to view it. For information on viewing reports, please see the Viewing Reports sections above.

Reports should be viewed on screen before printing to ensure you get want you want. A quick glance over the screen to the end of the report before printing can save a great deal of time (and paper.)

#### 22.3.1 To Print a Web Work Report:

Choose the report you want to Print and View it as described in the Viewing Reports sections above.

 To print the report, go to the File Menu at the top or your browser and click File then Print as shown here

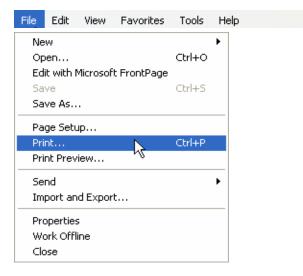

 Below we see a typical Toolbar from Microsoft Internet Explorer 6.0. The example shows how you can print in a single click using the printer icon. By clicking the printer icon as shown below you can print the report directly to your default printer.

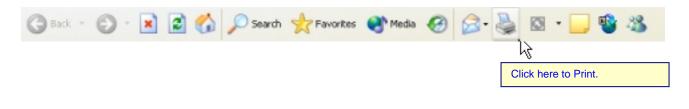

# 22.3.2 To Email a Web Work Report:

- Choose the report you want to Email and View it as described in the Viewing Reports sections above.
- To Email the report go to the File Menu at the top or your browser and click File then Send and E-mail as shown here.

| File      | Edit                            | View | Favorites   | Tools                   | Help                                              |  |
|-----------|---------------------------------|------|-------------|-------------------------|---------------------------------------------------|--|
| Edi<br>Sa | ien<br>it with I                |      | t FrontPage | <b>Ctrl+O</b><br>Ctrl+S |                                                   |  |
| Pri       | ge Seti<br>nt<br>nt Prev        |      |             | Ctrl+P                  |                                                   |  |
| Pro       | port an<br>opertie:<br>ork Offl |      | t D         | à                       | Page by E-mail Link by E-mail Shortcut to Desktop |  |

• Below we see a typical Toolbar from Microsoft Internet Explorer 6.0. The example shows how you can email in a single click using the email icon.

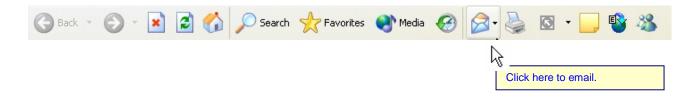

# 22.3.3 To Export a Web Work Report to Microsoft Excel or Word or Other:

- Choose the report you want to Export and View it as described in the Viewing Reports sections above.
- Then click Select All on the Edit Menu to prepare the report for export. The report should now be highlighted and it must stay that way until the next step is completed.
- Go to the Edit menu again and click Copy to copy the report to the clipboard.
- The final step is to open Excel or Word and go to the Edit menu and click Paste. This will publish your report in Excel or Word, depending on your preference.

| Edit           | View           | Favorites                                        | Tools                      | Help                                             |                                                  |
|----------------|----------------|--------------------------------------------------|----------------------------|--------------------------------------------------|--------------------------------------------------|
| C              | ру             |                                                  | Ctrl+X<br>Ctrl+C<br>Ctrl+V |                                                  |                                                  |
| Se             | elect All      |                                                  | Ctrl+A                     |                                                  |                                                  |
| Fi             | nd (on T       | 'his Page)                                       | Ctil+F                     |                                                  |                                                  |
|                |                |                                                  |                            |                                                  |                                                  |
| Edit           | View           | Favorites                                        | Tools                      | Help                                             |                                                  |
| Edit           |                | Favorites                                        | Tools<br>Ctrl+X            | Help                                             |                                                  |
| C              |                | N                                                |                            | Help                                             |                                                  |
|                | ut             | Favorites                                        | Ctrl+X                     | Help                                             |                                                  |
| Cu<br>Co<br>Pa | ut<br>opy      | N                                                | Ctrl+X<br>Ctrl+C           |                                                  |                                                  |
|                | Ci<br>Pa<br>Se | Cut<br>Copy<br>Paste<br>Select All<br>Find (on T | Copy<br>Paste              | Copy Ctrl+C<br>Paste Ctrl+V<br>Select All Ctrl+A | Copy Ctrl+C<br>Paste Ctrl+V<br>Select All Ctrl+A |

• Below we see a typical Toolbar from Microsoft Internet Explorer 6.0. If you have these icons available to you, you may be able to directly export the report with a single click by clicking on the menu option with the name you wish to export to. For example, click Edit with Microsoft Excel to export the report to launch Excel and see your report.

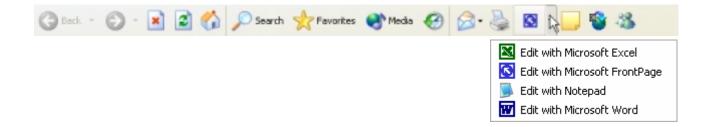

# 22.4 Custom Report Writer

The Web Work Custom Report Writer can be used to extract and analyze any data you have entered in your Web Work system. Reports can be created and then distributed to be used in specific modules by Web Work users. Data can be secured by taking advantage of the Web Work Data Division feature. This means data can only be viewed by a user on a report if he or she has been granted rights to the data/information. For more information on Data Divisions, please see the Administration Module Chapter.

# 22.4.1 Creating New Custom Reports

To create custom reports:

- Click on the Reports button on the left hand side of the screen to access the Reports module.
- Click on the Report Writer listed under the heading of Custom to open the custom report writer.
- A window similar to the one shown here will open.
- Click on the button to create a new report.

|                                      | Report Writer |           |      |          |  |  |  |  |
|--------------------------------------|---------------|-----------|------|----------|--|--|--|--|
| C View All Reports G My Reports Only |               |           |      |          |  |  |  |  |
| Report Title                         | Owner         | Duplicate | Edit | Delete 💻 |  |  |  |  |
| Admin                                |               |           |      |          |  |  |  |  |
| Exception Report                     | TERO          | <b>E</b>  | 1    | 1        |  |  |  |  |
| Inventory Actual VS Count            | TERO          | <b>1</b>  | 1    | 1        |  |  |  |  |
| Equipment                            |               |           |      |          |  |  |  |  |
| Equipment and Sepos                  | TERO          | - E       | 1    | 1        |  |  |  |  |
| equipmentcost                        | TERO          | <b>1</b>  | 1    | Î        |  |  |  |  |
| Labour                               |               |           |      |          |  |  |  |  |
| Timecard                             | TERO          | <b>E</b>  | 1    | 1        |  |  |  |  |
| Purchasing                           |               |           |      |          |  |  |  |  |
| Open PO Line                         | TERO          | <b>B</b>  | 1    | 1        |  |  |  |  |
| PO Against WO                        | TERO          | 6         | 1    | Î        |  |  |  |  |
| Workorder                            |               |           |      |          |  |  |  |  |
| This & thet                          | TERO          | 1         | 1    | 1        |  |  |  |  |
| Workorder                            | TERO          | 1         | 1    | 1        |  |  |  |  |
| WorkRenuest                          |               |           |      |          |  |  |  |  |

| Report Writer -                                                                                                    | Microsoft Internet D                                                                                   | xplorer provide | d by Tero WebWork |        |       |             | _ 6            |
|----------------------------------------------------------------------------------------------------|----------------------------------------------------------------------------------------------------|-----------------|-------------------|--------|-------|-------------|----------------|
| Report Title<br>Owner<br>Available To<br>Summary Report<br>Mokile<br>Tables<br>Hotil down Chi key<br>to make multiple<br>selection<br>Add Tables<br>Convent<br>Division | Accounts<br>Autolety<br>Analability<br>Changefrequent<br>CostRemarks<br>Code:<br>CostAccounts<br>Craft |                 | Left Fra          | ıme    |       | Right Frame |                |
| Done                                                                                                    |                                                                                                    |                 |                   | Bottom | Frame |             | Local intranet |

The Web Work report editor screen will open as pictured below:

Step 1 – Setting up the Report:

The Custom Report Writer incorporates three frames; left, right and bottom. The left frame contains report details and will determine which table information is available to the right frame:

- Start by typing the title you want for your report in the Report Title field.
- The Owner field will be defaulted to the user who is logged in. You can leave it as is or change it if you want to write a report for other users and assign it to them. The Owner field will determine who can see the report when setting the Available To field.
- Available To is used to filter who can see the report. It has three options:

Owner Only - means only the owner can see this report.

Lower Division Level – means users assigned to a data division lower than the than the division entered in the Division field can see this report.

Owner and Higher Division Level – means only users with a division higher than the division entered in the Division field and the Owner can see this report.

- To create a Summary Report click the Summary Report box. This will omit lists of records and only show sums and totals on the report.
- Set the Module field to the module you want to make the report available in. This will make it appear on the Report Menu in the module you choose.
- The Tables window allows you to choose the table or tables you want to extract your data from for your report. To choose multiple tables, hold down the Ctrl key on your keyboard and click the tables with your mouse to highlight them. If you choose more than one table you will be required to set the links between the tables as described later below. See the Setting Joins on Multiple Tables section below for more details.

| Report Title                                          | Equipment Repairs                                                                      |
|-------------------------------------------------------|----------------------------------------------------------------------------------------|
| Owner                                                 | TERO 🖉                                                                                 |
| Available To                                          | Lower Division Level                                                                   |
| Summary Report                                        |                                                                                        |
| Module                                                | Admin 💌                                                                                |
| Tables                                                | Terms                                                                                  |
| Hold down Ctrl key                                    | UserRights<br>Vcontect                                                                 |
| to make multiple<br>selection                         | Vendor<br>WOHistory                                                                    |
| Gunna                                                 | WOLabour                                                                               |
| <ul> <li>Add Tables</li> <li>Change Tables</li> </ul> | WorkOrder                                                                              |
| Comment                                               | This is a description about this report<br>that will print in the header of the report |
| Division                                              | 1                                                                                      |
|                                                       |                                                                                        |
|                                                       | 📙 🗙                                                                                    |
|                                                       |                                                                                        |

- You can change the tables you have chosen later by clicking the Change Table button, highlighting the tables you want and clicking the Save button. Remember to click ALL the tables you want on the report including ones you already had on the report. Any table not chosen will be dropped form the report along with their corresponding fields.
- The Comment field lets you add a message that gets printed at the bottom of the report.
- If Data Divisions is implemented, choose the appropriate division to which this report will be made available to. The Division field will determine who can see the report when setting the Available To field.
- When you click on the Save button, the right frame will be populated with the selected table's column headings (fields.) The Web Work report editor screen will now open as pictured (on next page):

| 🗿 Report Writer - M                                                                                                    | Nicrosoft Internet Explorer provided by Tero WebWork                                                                                                    | _@×                                                                                                    |
|----------------------------------------------------------------------------------------------------|----------------------------------------------------------------------------------------------------|----------------------------------------------------------------------------------------------------|
| Bepert Welter - N Report Tile     Owner     Available To     Summary Report     Module     Tables     Hold down Chi key     to make multiple     seection     @ Add Tables     @ Change Tables     Convert     Division | Equipment Repairs TERO Lower Division Level  Lower Division Level  Addition  Addition  Addition  Addition  Addition  This is a description about this  report that will print in the leader of the  This is a description | Mede:  Add Fields MekOder Account MekOder Act Lakor WekOder Act Lakor WekOder Act Lakor WekOder Act Jakor WekOder Act Jakor WekOder Act Jakor WekOder Act Jakor WekOder Act Jakor WekOder Act Jakor WekOder Comp Dete WekOder Comp Remark Cole WekOder Comp Remark Cole WekOder Comp Remark Cole MekOder Contact Phone  Calculated Field |
| Print SQL Stat                                                                                                    | Col Up Dr. Sort Criteria Set Whith Align Total Group Visible D     Modify SOL Statement Save Report                                                                                                    | Ran Report Print XML Close                                                                                                    |
| ) Dane                                                                                                    |                                                                                                    | Lacal intranet                                                                                                    |

Step 2 – Adding Fields to the Report

- To add a single field to the report, select Add Fields radio box and click on the field highlight it and then click the button
- To add many fields to the report at one time, select Add Fields radio box and hold down your Ctrl key on the keyboard and at the same time click the fields you want with your mouse. When you have the fields

highlighted that you want on your report, click the <sup>the</sup>button.

- You can add fields to your report at anytime using these methods. Note that the Mode must say Add Fields to add fields to your report. If it does not you need to click the Add Fields button.
- Once the report has been saved, the right and bottom tables will appear with the report structure.
- The right frame will determine which field information is available for the bottom frame.
- The bottom frame will determine the output of the report.

Reports

# Step 3 - Formatting the Fields

The next step is to setup the filters and formatting of your fields. The bottom table is made up of rows that pertain to the report fields and columns that refer to functions.

Asport Writer - Microsoft Internet Depleter provided by Term We

- The functions can be used by clicking on a cell in the table.
- The functions are described below:

| Report Tile                                       | Equipment Repairs                                                 |    |     |              |         |       |           |       |     | Rede:               | Ξħ       | od Pilebik | - C.A                                               | in Tables                                                     |               |   |    |  |
|---------------------------------------------------|-------------------------------------------------------------------|----|-----|--------------|---------|-------|-----------|-------|-----|---------------------|----------|------------|-----------------------------------------------------|---------------------------------------------------------------|---------------|---|----|--|
| Dealer                                            | 1880                                                              | _  | ġ,  |              |         |       |           |       |     |                     |          | -          |                                                     |                                                               |               |   | _  |  |
| Arakatis To                                       | Lower OMBIER Level                                                |    | _   | -            |         |       |           |       |     |                     |          |            |                                                     | Assessed<br>AttLation                                         |               |   | -  |  |
| Summary Pagest                                    | <b>F</b>                                                          |    |     |              |         |       |           |       |     |                     |          |            |                                                     | Act Material<br>Act Tools                                     |               |   |    |  |
| Malake                                            | Admin                                                             |    |     |              |         |       |           |       |     |                     |          | - 14       | a kÖrder                                            | Artual Heart                                                  |               |   |    |  |
| Tables                                            | limmete                                                           | -  | -   |              |         |       |           |       |     |                     |          |            |                                                     | Approved/1<br>Accepted to                                     |               |   |    |  |
| Not down Onliney<br>to make multiple<br>selection | Addany<br>Availed By<br>Charge Focuert<br>Close Fernance<br>Codes |    |     | 3            |         |       |           |       |     |                     |          | 3333       | nichole<br>nichole<br>nichole<br>nichole<br>nichole | Occepting<br>Corp Dele<br>Corp Pene<br>Corp Pene<br>Corp Pene | nt<br>Hi Dobe |   |    |  |
| F Add Tables                                      | CHEALEHARD                                                        |    |     |              |         |       |           |       |     |                     |          | - M        | ant) ester                                          | Contact Pha                                                   | 14            |   | -1 |  |
| C Overge Tables                                   |                                                                   |    |     |              | _       |       |           |       |     | Calculated          |          |            |                                                     |                                                               |               |   |    |  |
| Command                                           | This is a descript<br>report that withover a                      |    |     |              |         |       |           |       |     | Col Lakel           |          |            |                                                     |                                                               |               |   |    |  |
| D-000                                             |                                                                   |    |     |              | -       |       |           |       |     | Calculated<br>Field | <u>ا</u> |            |                                                     |                                                               |               | - |    |  |
| Lo calant                                         | ,                                                                 |    |     |              |         |       |           |       |     |                     |          |            |                                                     |                                                               |               |   |    |  |
|                                                   | 1                                                                 | a, | ×   | ς            |         |       |           |       |     |                     |          |            |                                                     |                                                               |               |   |    |  |
| Later Tak                                         |                                                                   |    | 14  | No. No.1     | ones se | 4 W   | AB1 - +   | -     | THE | Crosp 1             |          | Detrie     |                                                     |                                                               |               |   |    |  |
| Actual Hours (Nork)                               | nier Acthours                                                     |    |     | SHOP I       | - L.    | 1 00  |           | 1.897 | 906 | н                   | γ        | 1          |                                                     | Þ                                                             |               |   |    |  |
| Ad Labor 19990                                    | raw AdLabor                                                       | 3  | ч   | 4 19098      | 14      | 1 40  | 2 + +     | LIFT  | HPE | н                   | Y        | 1          |                                                     |                                                               |               |   |    |  |
| Ard Tools (Norki)                                 | rster Act/Tools                                                   | 3  | ų   | 3404F        | - L.    | 1 00  | ) - 4     | U.BPT | 106 | н                   | γ        | 1          |                                                     |                                                               |               |   |    |  |
| Daapnent D (Wyet)                                 |                                                                   |    |     | a NOM        |         | 1 80  |           |       | HH  |                     | Y        | n          |                                                     |                                                               |               |   |    |  |
| Cale Decc (Nork)                                  | rder (SakonentDeoc                                                | 5  | ų   | NONE         | - Li    | 1  00 | ) - 4     | 1.897 | 906 | н                   | γ        | 1          |                                                     |                                                               |               |   |    |  |
|                                                   |                                                                   |    |     |              |         |       |           |       |     |                     |          |            |                                                     |                                                               |               |   |    |  |
| E Pre Sa De                                       | ment Co Report                                                    | _  | 100 | its 502, 584 | orment  | 1.    | Severille |       |     | in Report           |          | Drive 18   | ~                                                   | Cites                                                         |               |   |    |  |
|                                                   | Ever On Report                                                    |    |     |              |         |       |           |       |     |                     |          |            |                                                     |                                                               |               |   |    |  |
|                                                   | and the second second                                             |    |     |              |         |       |           |       |     |                     |          |            |                                                     |                                                               |               |   |    |  |
|                                                   |                                                                   |    |     |              |         |       |           |       |     |                     |          |            |                                                     |                                                               |               |   |    |  |
|                                                   |                                                                   |    |     |              |         |       |           |       |     |                     |          |            |                                                     |                                                               |               |   |    |  |
|                                                   |                                                                   |    |     |              |         |       |           |       |     |                     |          |            |                                                     |                                                               |               |   |    |  |

# Label

- This heading allows you to change the name of the current field label for the selected column to the label of your choice. This label is what will be printed on the actual report.
- To edit the label, click on the applicable label. This will open the Change Field Label screen as seen here.
- Enter a new field label in the New Label field and click Save.

| 🎒 Change Label                | - Microsoft Internet Explorer provid 💶 🔲 🗙 |
|-------------------------------|--------------------------------------------|
|                               | Change Label                               |
| Field<br>Current<br>New label | ActHours<br>Actual Hours                   |
|                               | <b>Fi X</b><br>Save Close                  |
| <b>e</b> 1                    | 🛛 🕅 🗮 Local intranet                       |

# <u>Table</u>

The Table column tells you the Web Work table that the field is from. This will become more important when we explore having multiple tables on a report later in this chapter.

## Field

The Field column tells you the name of the field in the Web Work database.

# <u>Col</u>

The Col column denotes the order the field will appear on the report. One is the left most field and it goes up as you go to the right. This is a read only column and gets set using the Up and Dn columns.

## <u>Up</u>

This function should be used to order the fields on your report. Clicking once on an Up cell will move the row up in the column order.

## Dn

This function should be used to order the fields on your report. Clicking once on a Dn cell will move the row down in the column order.

## <u>Sort</u>

The Sort function allows you to sort the fields used on your report. By default the sort column will display NONE in the on cells. Click once to change the order to Ascending, click a second time to change the order to Descending and the third click back to NONE. If you set more than one field to sort then Web Work will sort them in the order of the Col column.

## Criteria

This column will be populated with any criteria selected in the Set column.

| 🚰 Report Criteria - Microsoft Internet Explorer provide 📃 🗖 🗶                                                                                              |
|----------------------------------------------------------------------------------------------------|
| Report Criteria                                                                                                    |
| Field Actual Hours Current New Oriteria If you select Between, insert two values separated by a comma. If you select IN, separate each value with a comma. |
| If you select LIKE or NOT LIKE, use % as wild card character.                                                                                              |
| Done     Done     Done                                                                                                    |

# <u>Set</u>

The Set column allows you to apply a filter to the records on your report. Click on the [...] cell in the row corresponding to the field you want to filter on. You should then see the screen as shown here.

Click on the down arrow to select a criteria from the following choices: =, <>, =>, <=, <, >, Between, Like or Not Like.

| =              | Equals                                                                                            |
|----------------|---------------------------------------------------------------------------------------------------|
| <>             | Does Not Equal                                                                                    |
| =>             | Equal To or Less Than                                                                             |
| <=             | Equal To or Greater Than                                                                          |
| In             | Means that the field has the criteria in it. If you select IN, separate each value with a comma.  |
| Between        | If you select Between, insert two values separated by a comma.                                    |
|                |                                                                                                   |
| Like           | If you select LIKE or NOT LIKE, use % as wild card character.                                     |
| Not Like       | If you select LIKE or NOT LIKE, use % as wild card character.                                     |
| Is Null        | Means the field is empty. If you select LIKE or NOT LIKE, use % as wild card character.           |
| ls Not<br>Null | Means the field is not empty. If<br>you select LIKE or NOT LIKE,<br>use % as wild card character. |

## <u>Width</u>

The Width function lets you set the width of a column. The setting is shown in pixels. This means the field columns are set up as a percentage of the width of your monitor setting. Basically, the report columns will appear wider on the bigger monitor that has a higher resolution. Use the – and + columns to set the width.

# <u>+</u>

Click on the + sign in the cell on the row of the field you want to increase the width of.

## Ξ

Click on the - sign in the cell on the row of the field you want to decrease the width of.

## Total

Use the Total function to Sum or Count the records in the column .By default, the total column will display NONE. To add a total, click once to change the total to SUM, click a second time to change the total to COUNT or click a third time to reset the total back to NONE.

## <u>Group</u>

The Group feature lets you set the fields you want to group on. By default, Group is set to N (No). To set the information in this column to group, click once to change the N to Y (Yes) or click again to reset this column to N.

By using Group and setting the Total value to Sum or Count, the report will sub-total by the group and give a grant total at the bottom.

## Visible

Use the Visible function to hide or unhide fields on the report. You may want to hide a field when you want to put criteria on it but not view it on the report. By default, Visible is set to Y. To hide the column on the report, click once to change the Y to N or click again to reset this column to Y.

## <u>Delete</u>

To delete this column from your report click on the  $\overline{\blacksquare}$ .

# 22.4.2 Setting Joins on Multiple Tables

## Step 4 – Setting Joins

If you choose more than one table on a report you must set up a join that develops a relationship between the two tables. If, for example, you chose to create a report using the Work Order and Equipment tables you would need to relate them somehow. You would do so by relating the Equipment Id as common between the two tables.

Below we demonstrate how to set a join between two tables:

- Open the Report Module and start a new report as described in the previous section. We will describe setting up a report that uses the Work Order and the Equipment tables. When you get to the Table window, highlight both the Equipment table and the WorkOrder table to add them both to the report.
- To set up a join you need to put the right top window in Join Table Mode. To do this, click the Join Tables button. You can toggle back to Add Field mode by clicking the Add Fields button.
- To choose the fields you want to join double click them which will send them down to the Join Field 1 and Join Field 2 text boxes as shown here.

|              | WorkOrder.Down Time<br>WorkOrder.Duration (time)<br>WorkOrder.Employee                                                                       |          |
|--------------|----------------------------------------------------------------------------------------------------|----------|
|              | WorkOrder.Eqp Operator<br>WorkOrder.Equip Desc                                                                                               |          |
|              | WorkOrder Equipment ID<br>WorkOrder Est Cost<br>WorkOrder Est Hours<br>WorkOrder Est Labor<br>WorkOrder Est Materials<br>WorkOrder Est Tools |          |
|              | WorkOrder.Fault Code 1                                                                                                    | <b>_</b> |
| loin Field 1 | Equipment.Equipment                                                                                                    |          |
| loin Field 2 | WorkOrder.Equipment                                                                                                    |          |
| loin Type    | Only matching records                                                                                                    | <b>•</b> |

 The Join Type field must be set next to determine the way you want to relate the records. The three types of joins are described as:

Only matching records: only records that are in the first table and also the second table that have a match. For example, if you choose to link the Work Order table to the Equipment table by the Equipment code, you would have to have the same equipment code in both tables before the record(s) would appear on the report.

All Records from the first table, matching from second: all records from table 1 are returned. Only records from table 2 which match the join criteria are returned. Table 1 records which have no match in table 2 will have tabled 2 fields displayed as null values.

All Records from the second table, matching from first: all records from table 2 are returned. Only records from table 1 which match the join criteria are returned. Table 2 records which have no match in table 1 will have tabled 1 field displayed as null values.

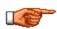

Click on the Links are show below the table field labels.

For Multiple tables, you must create proper LINKS for each table for your report to function properly.

- Once links are created, you will see them in the window as shown here.
- You can delete a link by clicking the trash can icon beside it. To change a link you must delete it first and then create it as describe above.

## 22.4.3 Calculated Column Setup

#### Step 5 – Calculate columns

A Calculated column is used to add fields together in one report column to perform a computation. All of the information for the calculated column is entered in the right frame of the report writer.

- First you need to make sure you are in Add Fields mode as indicated in the top left corner on the window. If you are currently in Join Table mode, click the Add Fields button to set your session to Add Fields mode.
- Type the name you want for your Calculated field in the Calculated Col Label text box.

| Cross Table Linking | Fields:             |            |        |
|---------------------|---------------------|------------|--------|
|                     |                     | Join Type  | Delete |
| Equipment.Equipment | WorkOrder.Equipment | INNER JOIN | Î      |

| Mode: 🤆                 | Add Fields C Join Tables                                                                                                    |
|-------------------------|----------------------------------------------------------------------------------------------------|
|                         | Codes.Code Type<br>Codes.Description<br>Codes.Inactive<br>Codes.Linked Field<br>Codes.System<br>Codes.tcode1<br>Codes.tcode1<br>Codes.tcode2<br>Equipment.Account<br>Equipment.Cr Account<br>Equipment.Cr Account<br>Equipment.Department<br>Equipment.Department<br>Equipment.Department |
| Calculated<br>Col Label | Labor and Material                                                                                                    |
| Calculated<br>Field     | Workorder.Actlabor + Workorder.ActMaterial                                                                                                    |
|                         | 📮 🔁                                                                                                    |

- Double click the first field you want to use. The field name should populate in the Calculated Field text box.
- Add the Operator you want to use to calculate the fields with. You can use most the basic math signs like +, -,
   \*, /. For the example here we have chosen the plus sign to add the field together.
- Double click the second field you want to use and it should populate in the Calculated Field text box also.
- You can add more fields to this calculation by repeating the last three steps.
- When ready click the Add Field button to add the new calculated field to your report.
- Once the calculated column is moved to the bottom frame, additional characteristics may be added; such as SUM or criteria.

# 22.4.4 Report Output

#### Step 6 – Running the Report

Web Work offers different choices for executing your report. Output can be altered with features found at the bottom of the report writer screen.

#### Save Button

The Save button saves your reports. Remember to save *frequently* to avoid loosing any work.

#### Run Report Button

The Run Report button lets you preview your report. You can do this from time to time as you write you report so you can see it being built.

#### Print XML Button

The Print XML button will publish your report in XML format so you can send it to other web based application for importing.

#### Modify SQL Statement Button

The Modify SQL Statement button allows you to view and modify the SQL statement the report uses to query the database. Click the Modify SQL Statement button to open the SQL Statement window. Here you can view the SQL Statement created by the report writer. You can also modify the SQL Statement to your liking as long as it is a valid SQL statement and the tables and fields you refer to have been made available to the report.

Note: when you click the Save Report button Web Work re-builds the SQL Statement based on the settings in the windows above. If you changed the SQL Statement manually it will be over written. To avoid this from happening we suggest you copy your modified SQL Statement to a text editor like Notepad and save it there. That way you can always copy and paste it back into the Web Work SQL Statement window is need be.

## Close Button

The Close button closes the report writer screen. Remember to click the Save Report button first to ensure your work is saved.

#### Print SQL Statement On Report

Click and check the Print SQL Statement on Report box to have the SQL Statement printed at the bottom of your report. This is sometime handy for people viewing the report to get an idea of how the data was extracted and filter etc.

#### Print Report Author On Report

Click and check the Print Report Author on the Report box to have the Owner printed at the bottom of your report.

# 22.4.5 Editing Custom Reports

• Click on the Reports module on the left hand side of the screen to access the Report Writer.

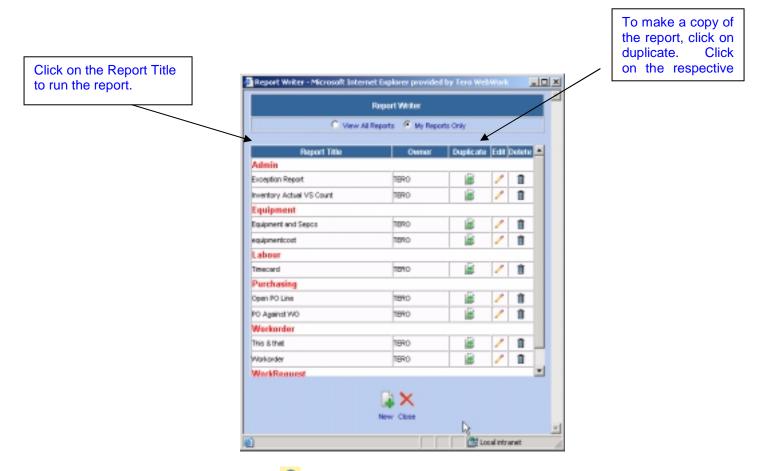

Click on the RADIO button Obeside View All Reports or My Report Only to select which reports you wish to view.

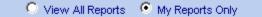

- Click on the 
  button beside the report you wish to edit. This will open the report you selected in Report Editor mode.
- Make any applicable changes.

# 22.5 Reviving Deleted Reports

From time to time a report gets deleted and we later decide we want it back. Web Work has a feature to accomplish this. To revive a deleted report:

- Click on the Reports module on the left hand side of the screen to access the Report Writer.
- Under the Custom heading, click Revive/Erase Deleted Reports.
- Click the Revive icon beside the report you want to revive. The report can now be found on the Custom Report listing.

|                            | Report Writer |            |          | ľ  |
|----------------------------|---------------|------------|----------|----|
| Report Title               | Owner         | Revive     | Brase    | ı. |
| equipment 5 cost           | TERIO         | - E        | 1        |    |
| inventory Exception Report | TERO          | <b>B</b>   | 1        | 1  |
| one & aniy one             | TERO          | - <u>-</u> | 1        |    |
| test with & in the         | dia           | - B        | 1        |    |
| Whats up                   | TERO          |            | <b>İ</b> |    |
|                            |               |            |          |    |
|                            | ×             |            |          |    |

# 22.6 Duplicating Reports

Web Work has an easy to use feature for duplicating or copying an already written report. What follows are instructions for duplicating a report:

- Open the Report module and Click under the Custom heading on Report Writer to open the Report Writer.
- Find the Report you want to duplicate and click duplicate to the right of the report name.
   We see the WO Summary report being duplicated in the screen example shown here.

|                           | Report Writer        |           |     |        |   |
|---------------------------|----------------------|-----------|-----|--------|---|
| C Vew A                   | il Reports 🥌 My Repo | ets Only  |     |        |   |
| Report Title              | Owner                | Duplicate | Ear | Delete |   |
| Admin                     |                      |           |     |        |   |
| Equipment Repairs         | TERO                 | - E       | 1   |        |   |
| Exception Report          | TERO                 | 1         | 1   | 1      |   |
| riventory Actual VS Count | TERO                 | 12        | 1   | 1      |   |
| Equipment                 |                      |           |     |        |   |
| Equipment and Sepce       | TERO                 | 12        | 1   | 1      |   |
| equipmentcost             | TERO                 | 60        | 1   | 1      |   |
| Labour                    |                      |           |     |        |   |
| Timecard                  | TERO                 | 6         | 1   |        |   |
| Purchasing                |                      |           |     |        |   |
| Open PO Line              | TERO                 | 12        | 1   |        |   |
| PO Against WO             | TERO                 | 6         | 1   | 0      |   |
| Workorder                 |                      |           |     |        |   |
| This & thet               | TERO                 | 6         | 1   |        |   |
| Allektowke                | 19900                | 198       | 1   | - 10   | - |

- Enter the name you want for your new report in the New Report Title text box.
- Set the Report Owner and assign who it is available to. Please see the section titled, Creating New Custom Reports above for details on these settings.
- Click Duplicate to make a copy of the report under the new report title. You will find the report on the Custom Report menu.

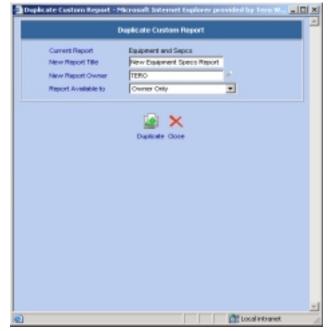

# 22.7 Adding Your Logo to Reports and Work Orders

The default logo for all reports in the Web Work system is the Web Work logo.

To change this to your company's logo follow these steps:

- Create a logo that is a maximum of 200 pixels wide by 100 pixels high.
- Ensure the logo is in GIF format
- Name the logo file: logo.gif
- Copy the logo into the webwork/images directory.

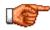

If Data Divisions are being used, please refer to the Admin chapter and the Division Defaults setup section.